**English** • [Deutsch](http://wiki.dd-wrt.com/wiki/index.php?title=D-Link_DIR-600vB_/_300vB/de&action=edit) • [Español](http://wiki.dd-wrt.com/wiki/index.php?title=D-Link_DIR-600vB_/_300vB/es&action=edit) • [Français](http://wiki.dd-wrt.com/wiki/index.php?title=D-Link_DIR-600vB_/_300vB/fr&action=edit) • [Italiano](http://wiki.dd-wrt.com/wiki/index.php?title=D-Link_DIR-600vB_/_300vB/it&action=edit) • [???](http://wiki.dd-wrt.com/wiki/index.php?title=D-Link_DIR-600vB_/_300vB/ja&action=edit) • [Polski](http://wiki.dd-wrt.com/wiki/index.php?title=D-Link_DIR-600vB_/_300vB/pl&action=edit) • [Português](http://wiki.dd-wrt.com/wiki/index.php?title=D-Link_DIR-600vB_/_300vB/pt&action=edit) • [???????](http://wiki.dd-wrt.com/wiki/index.php/D-Link_DIR-600vB_/_300vB/ru) • [Svenska](http://wiki.dd-wrt.com/wiki/index.php?title=D-Link_DIR-600vB_/_300vB/se&action=edit) •  $????????? \cdot ???????$ 

This page also applies to the **DLink DIR-300 Rev.B**

## **Contents**

- [1 Hardware](#page-0-0)
	- ♦ [1.1 Pros of this hardware](#page-1-0)
	- ♦ [1.2 Cons of this hardware](#page-1-1)
	- ♦ [1.3 MainBoard](#page-1-2)
- [2 Installation Instructions](#page-1-3)
	- ♦ [2.1 Out-of-the-box factory firmware upgrade](#page-2-0)
	- [2.2 Alternate Install Method using Emergency Room](#page-2-1) ♦ [Web Interface](#page-2-1)
	- ♦ [2.3 How to upgrade with new DD-WRT firmware](#page-3-0)
	- [2.4 How to reset the Router to initial DD-WRT](#page-3-1) [configuration](#page-3-1)
	- [2.5 How to restore to factory firmware](#page-3-2)
		- ◊ [2.5.1 Method 1](#page-3-3)
		- ◊ [2.5.2 Method 2](#page-3-4)

## <span id="page-0-0"></span>**Hardware**

It is important to note, DIR-300 Rev A1 and Rev B1 are completely different hardware, different SoC, different procedure. So, if you have the old [DIR-300 Rev A](http://wiki.dd-wrt.com/wiki/index.php/D-Link_DIR300_rev_A) router, its install procedure is already [well](http://wiki.dd-wrt.com/wiki/index.php/D-Link_DIR300_rev_A) [documented elsewhere](http://wiki.dd-wrt.com/wiki/index.php/D-Link_DIR300_rev_A). Rev B1 is based on Ralink RT3050 SoC and from all accounts, including Dlink's FCC test report, the PCBA is exactly the same as in the DIR-600.

You can tell which Rev of the hardware this router is from the box (it will say "H/W Ver: B1 F/W Ver 2.00" for example on the bottom of the box, underneath the barcode. **"H/W Ver.: B5 F/W Ver.: 2.10" is not supported and does not work.** ). A similar sticker with the hardware version and firmware version is also stuck on the bottom of the router itself. This means it's quick and easy to check the hardware revision before buying or borrowing it.

#### D-Link\_DIR-600vB\_/\_300vB

The factory default IP for this router is 192.168.0.1, user is "admin", password is blank.

### <span id="page-1-0"></span>**Pros of this hardware**

- 4 MB board, so no need to use "micro" DD-WRT builds.
- Fairly inexpensive.
- A good amount were sold, they are fairly easy to find used.
- Easy to install DD-WRT on this hardware (just flash through the web interface as per below, and you're done).
- According to Ralink's website, the chip has a ROM built-in and this means there is no boot code to crash or mistakenly erase. The ROM contains a bootloader and emergency room web page to recover flash firmware. Translation: You're unlikey to brick it.

## <span id="page-1-1"></span>**Cons of this hardware**

- This Ralink hardware does not support [Client Bridge](http://wiki.dd-wrt.com/wiki/index.php/Client_Bridge) wireless mode (reference). It does however support [Repeater Bridge](http://wiki.dd-wrt.com/wiki/index.php/Repeater_Bridge) mode, which is similar, but a bit more complicated to set up.
- No USB port, so cannot be a NAS for a USB drive, nor can it be used for **Printer Sharing** of a USB printer.
- As it is Ralink chipset based, support by DD-WRT is still limited in terms of firmware builds availability and community support compared to Broadcom based routers. Currently the only build from BrainSlayer doesn't include JFFS/CIFS client support.
- The LAN Port based VLAN is not supported. You can not assign the LAN Ports with VLAN. However, there may be a [workaround for VLAN support on the DIR-600.](http://poweradmin.se/blog/2009/11/28/the-truth-about-d-link-part-2-the-resolution/)

### **MainBoard**

<span id="page-1-3"></span><span id="page-1-2"></span>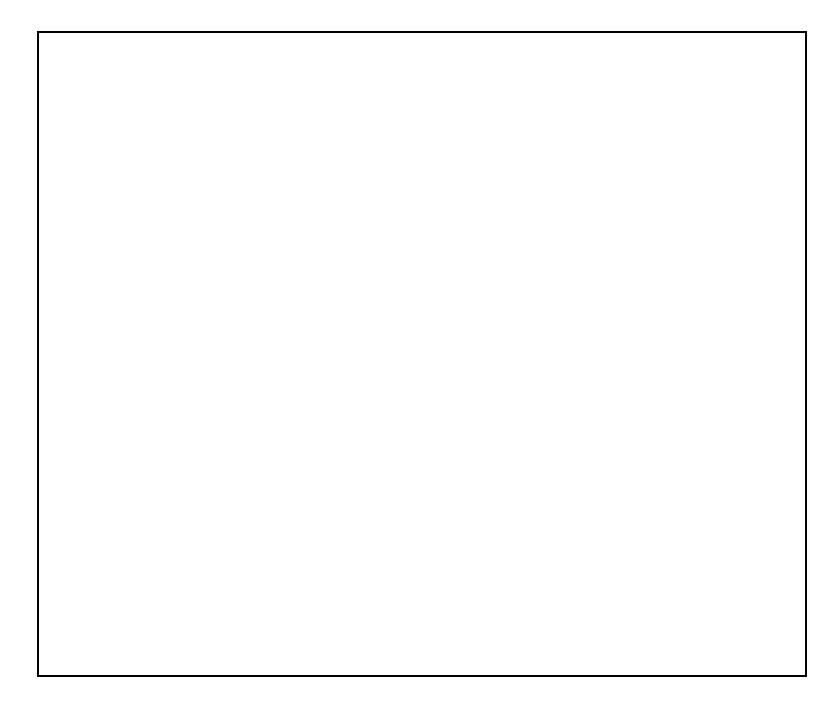

# **Installation Instructions**

## <span id="page-2-0"></span>**Out-of-the-box factory firmware upgrade**

To install dd-wrt on either a D-Link DIR-300 Revision B1 or a D-Link DIR-600 Revision B1, you need to flash it directly from the router's web admin page (yes, that is correct... from D-Link's standard web interface). These are the steps to follow:

- 1. Download the latest firmware from: Where do I download firmware?, and find the current year, then pick a build folder, then search for dir600 or dir300, whichever is appropriate. There will be two files, "dlink-revb-factory-webflash.bin" and "dir600-revb-ddwrt-webflash.bin" / "dir300-revb-ddwrt-webflash.bin". You only need the factory-webflash file. The other file is used for upgrading to a newer dd-wrt version.
- 2. Connect to the DIR-600/DIR-300 using an ethernet cable.
- 3. Open <http://192.168.0.1/> in your web browser, which should open the DIR600's/DIR300's administrative page from the standard D-link firmware.
	- 1. The D-link's default login details are user "admin", password is blank, and type the captcha from the image.
	- 2. Maintenance -> Firmware Update
	- Click "browse" button -> select the "dlink-revb-factory-webflash.bin" file -> click "Upload" 3. button.
	- Wait 2 or 3 minutes for the DIR-600/DIR-300 to flash and do the update. (it should have 4. finished when your browser tries to connect after the reboot, and probably fails because the IP address has changed). After the flash & update is done, the router will reboot to dd-wrt, and the IP address will have changed to 192.168.1.1. There is no need to do any reset.
- 4. Open <http://192.168.1.1/> in web browser. Will probably have to update your IP address (if using static IP) to this subnet to be able to connect. This should open DD-WRT's web interface. Configure DD-WRT as desired.
- 5. You're finished!

## <span id="page-2-1"></span>**Alternate Install Method using Emergency Room Web Interface**

- 1. Setup your PC with static IP on 192.168.0.0 subnet (i.e. 192.168.0.2).
- 2. Make sure the PC has the following two files:
	- ♦ dlink-revb-factory-webflash.bin
	- dir300-revb-ddwrt-webflash.bin (or the 600 equivalent, depending on whether you have the ♦ 300 or 600)
- 3. Open your web browser and get it ready to connect to 192.168.0.1.
- 4. Press and HOLD the reset button on the router and connect power. Hold the reset button for about 3~5 seconds, then release.
- 5. Connect the browser to http://192.168.0.1/. The Emergency Room Updating Firmware screen should display.
- 6. Browse to and upload the first image file, the 'factory' one.
- 7. When you see the message "IMAGE UPLOAD SUCCESS", the flash will begin to be erased and re-written.
- Wait until the power LED turns to solid 'Yellow'. At this point, the initial dd-wrt image has been 8. written to flash, the device has rebooted and is running.
- Change the IP address of your PC to the 192.168.1.0 subnet (i.e. 192.168.1.2). Use your browser to 9. connect to the router at<http://192.168.1.1/>
- 10. The DD-WRT screen should load. If not, you did something wrong. Go back and try again.
- 11. There is a report that "emergency room web interface" may not support IE8, so if it does not work then try another browser: "Note that Internet Explorer 8 did not work for me on the emergency room web interface. It gave me a general page view error during the firmware upload. I had to use another browser to make it work (I used chrome but fire fox would probably work as well)."

#### <span id="page-3-0"></span>**How to upgrade with new DD-WRT firmware**

- 1. Download the latest firmware from: Where do I download firmware?, and find the current year, then pick a build folder, then search for dir600 or dir300, whichever is appropriate. Download the new firmware file, which will be called dir300-revb-ddwrt-webflash.bin or dir600-revb-ddwrt-webflash.bin , depending on your router.
- 2. Open the DD-WRT's web interface in your web browser. It's<http://192.168.1.1/>by default.
- 3. Administration tab -> "Firmware Upgrade" button
- 4. click "browse" button -> select the "dir600-revb-ddwrt-webflash.bin" file -> click "Upgrade" button.
- 5. It takes about 1 and a half minutes to upload and write the flash. Your browser will reload and let you know when it is done. Wait at least 5 minutes before rebooting the router manually.
- It is probably a good idea to reboot after updating. That's it.

#### <span id="page-3-1"></span>**How to reset the Router to initial DD-WRT configuration**

If you forget the username or password, or if the configuration becomes really messed up, you can always clear all the non-volitile parameters by doing a 'factory reset'. To do this, with the router already fully booted, press and hold the reset button for 5~6 seconds and release. The router will boot back up and answer to 192.168.1.1 just as if it had just been flashed with DD-WRT.

#### <span id="page-3-2"></span>**How to restore to factory firmware**

#### <span id="page-3-3"></span>**Method 1**

To get back your D-Link DIR 600 router to its original D-Link firmware:

- Download the latest firmware version from Dlink (version 2.01 at time of this writing) from [ftp://ftp.dlink.cz/dir/dir-600/driver\\_software/](ftp://ftp.dlink.cz/dir/dir-600/driver_software/)
- Use the ["emergency room interface"](#page-2-1) steps described above.
- <span id="page-3-4"></span>• Do NOT use the standard firmware upgrade procedure. Multiple people have reported that this does not work for restoring the D-Link firmware. Use the "emergency room interface" steps instead.

#### **Method 2**

You can download stock firmware with wget, and flash with the mtd command.

Example:

1. Make sure that your router is connected to the Internet. 2. Login to your router with telnet or ssh. 3. Type the following command to download stock firmware V2.04 for DIR-300 B1. Code: wget -O /var/firmware [http://nokiafon.pl/ruter/DIR300B\\_FW204WWB01.bin](http://nokiafon.pl/ruter/DIR300B_FW204WWB01.bin)

4. Type the following command to flash your router with the downloaded stock firmware. Code: mtd write /var/firmware linux

5. If there is no problem during the operation above, reboot your router.